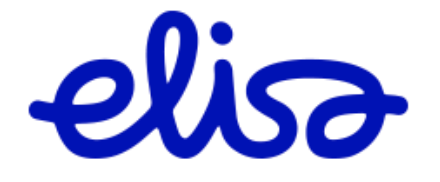

## Extrawiki/Fokus salasanan vaihto

## Salasanan vaihto

1. Avaa selaimessa osoite: <https://password.reporting.elisa.fi/sspr/public/forgottenpassword>

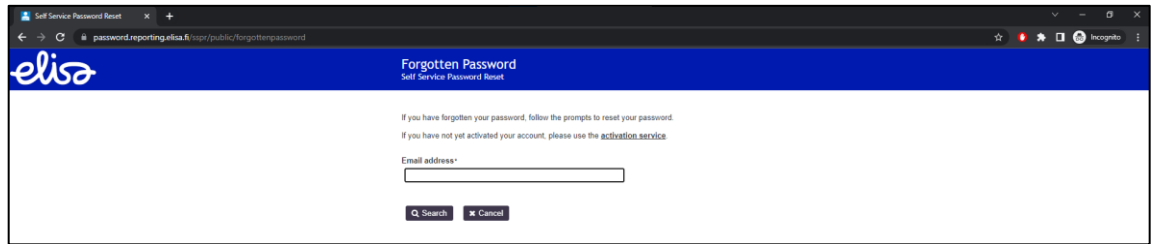

2. Kirjoita Email address kenttään yrityksesi henkilökohtainen sähköpostiosoite. esim. pertti.perus@asiakas.fi ja paina nappia "Search"

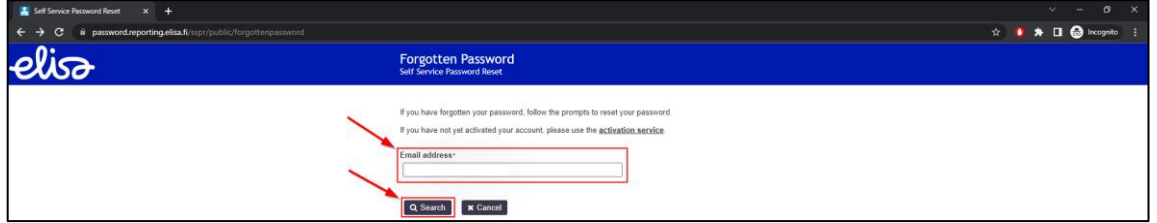

3. Vahvista vielä, että haluat vaihtaa salasanasi painamalla "Continue" nappia

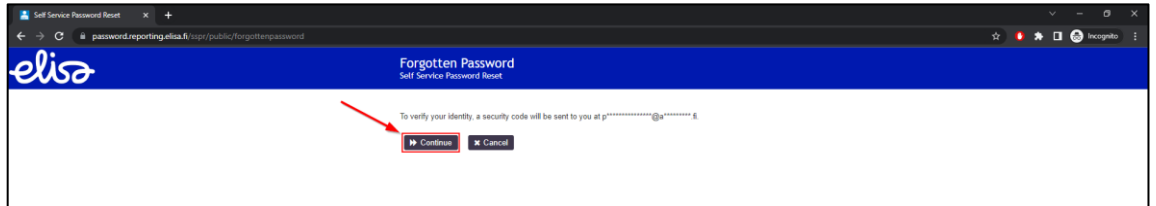

4. Aukeaa sivu, jossa pyydetään koodia. Tämä koodi on lähetetty sinulle sähköpostiisi.

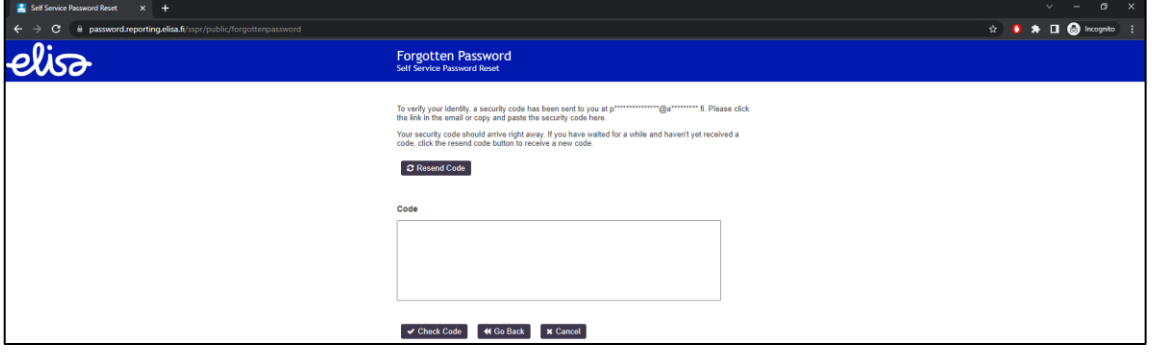

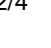

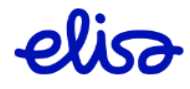

5. Sähköpostiin saapuu viesti osoitteesta: no-reply@elisa.fi, viesti sisältää kertakäyttöisen koodin sekä linkin millä pääset jatkamaan salasanan vaihtoa.

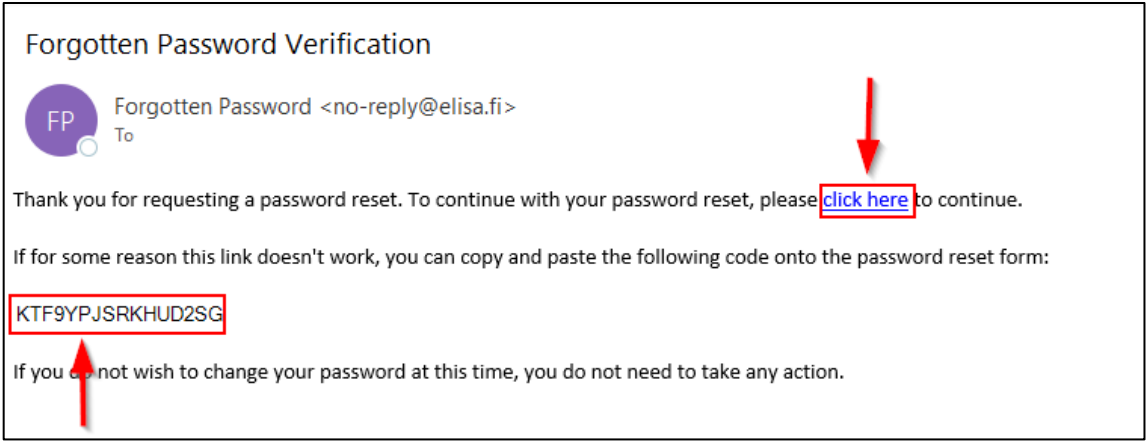

6. Mikäli kopioit kertakäyttöisen koodin kirjaa se kohtaan "Code" ja paina nappia "Check Code" (mikäli painoit sähköpostista linkkiä 'click here' voit siirtyä kohtaan 7)

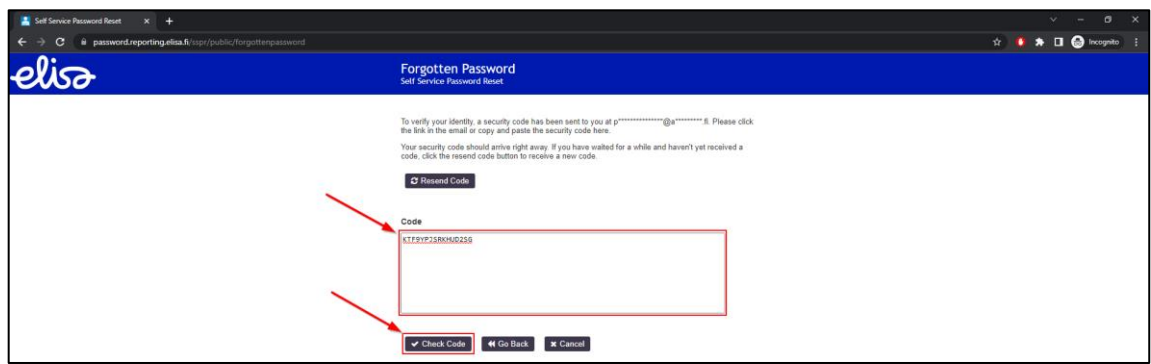

7. Luo itsellesi uusi salasana, voit määrittää tähän salasanan itse tai antaa järjestelmän luoda salasana automaattisesti painamalla "New Password" kohdassa **valintaa**. Huomioi, salasana vaatimukset, jotka ovat kuvattu "New Password" kentän yläpuolle. Kun salasana on määritetty ja laatikon yläpuolelle ilmestyy sinisellä pohjalla teksti "New password accepted, please click change password" paina "Change Password" nappia.

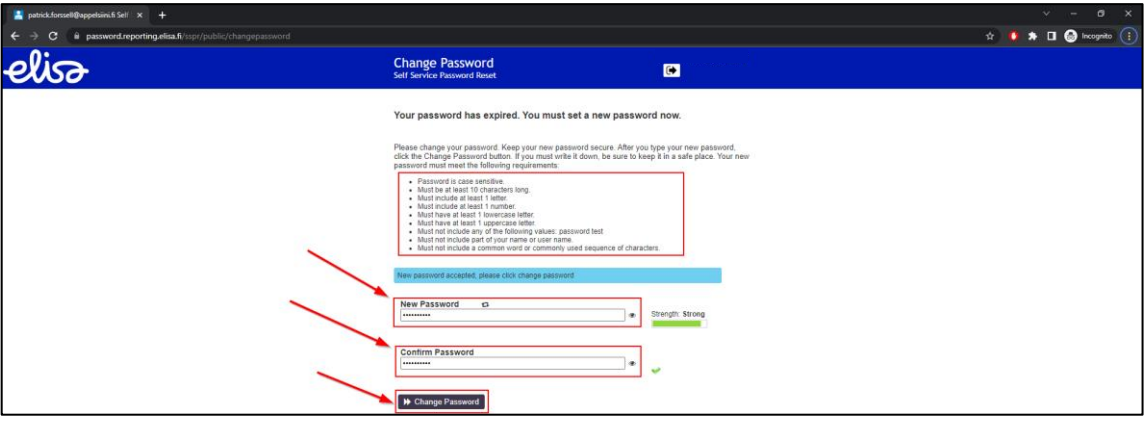

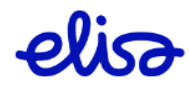

8. Tämän jälkeen järjestelmä vaihtaa salasanasi, odota kunnes salasana on vaihdettu.

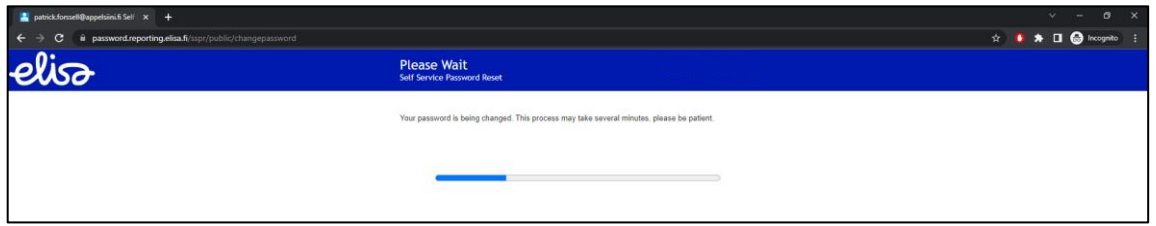

9. Kun salasana on vaihdettu, sivu päivittyy automaattisesti Fokus kirjautumissivustolle ja voit kirjautua Fokukseen uudella salasanallasi.

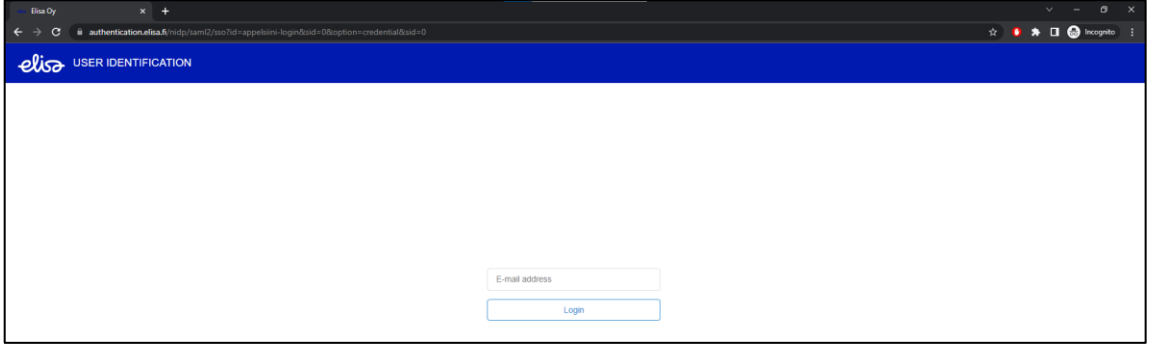

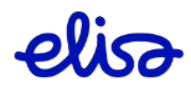